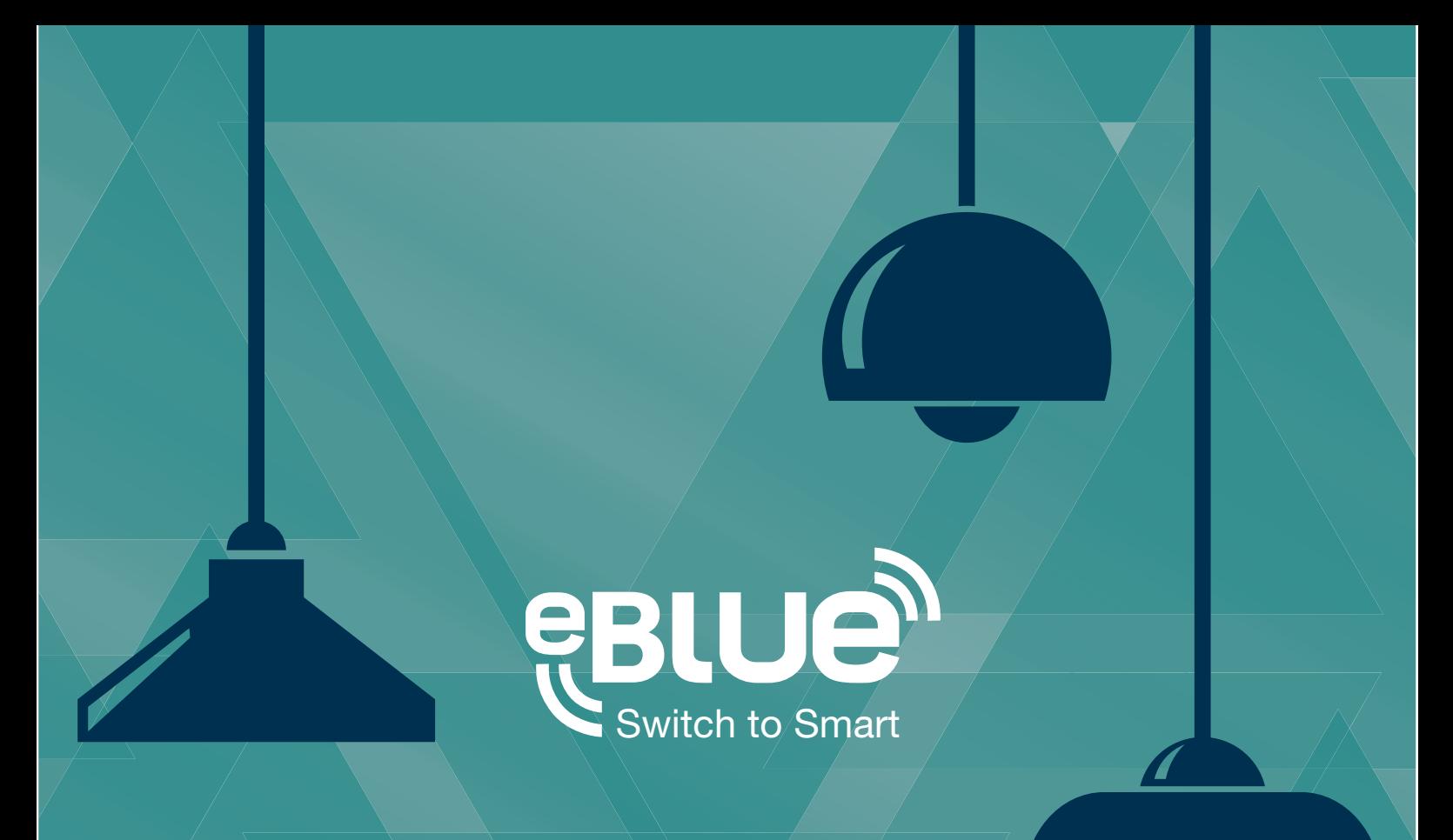

# **Casambi App FAQ** CASAMBI

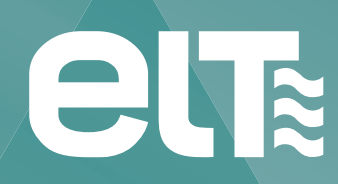

**www.elt.es**

The information in this document is subject to change without notice and should not be construed as a commitment by ELT.

Please, check **www.elt.es** for the most updated information.

ELT assumes no responsibility for any errors that may appear in this document. In no event shall ELT be liable for incidental or consequential damages arising from use of this document or the software and hardware described in this document. **Doc. version 1.2.3**

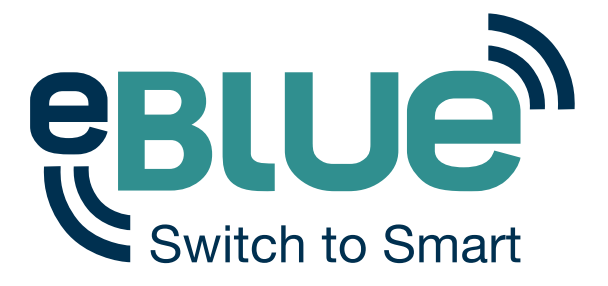

### **Smart wireless technology for your luminaires**

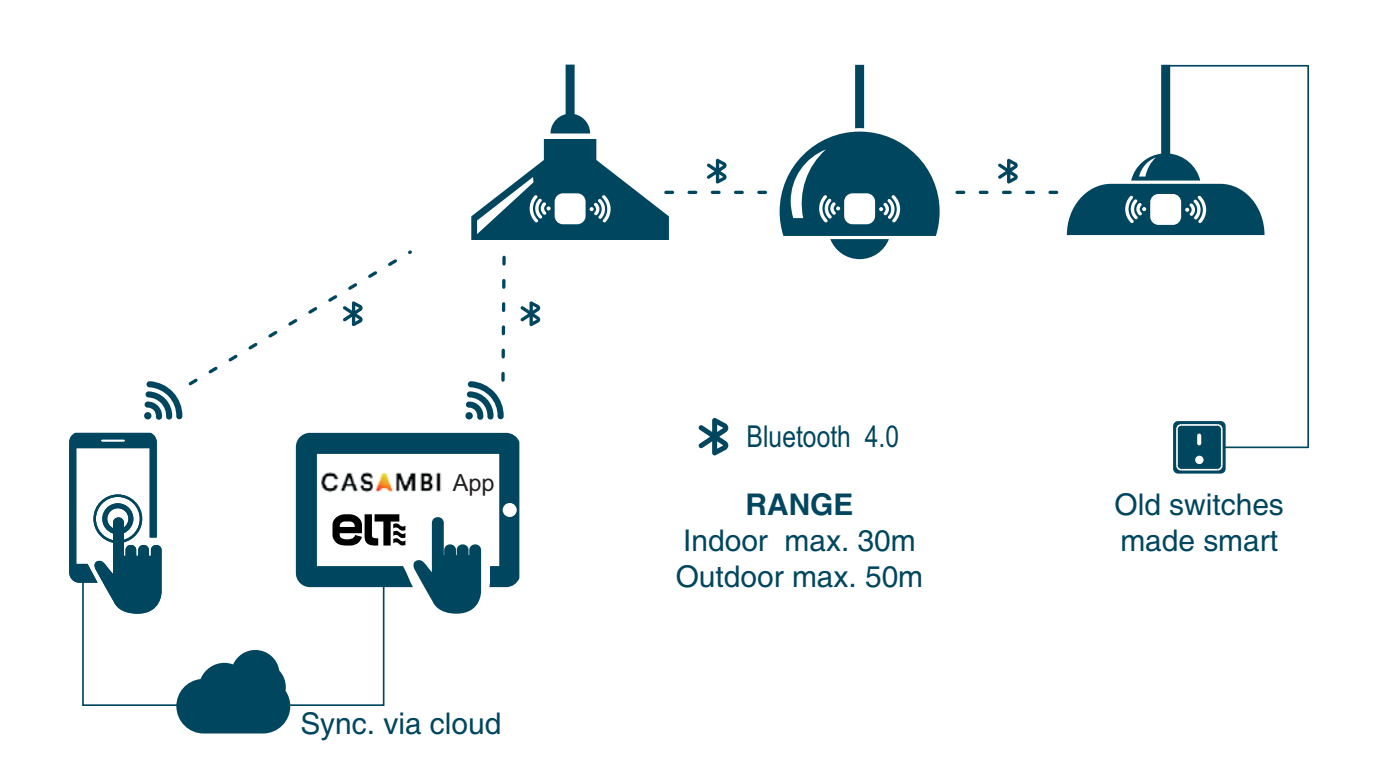

### **Download the free app and take control of your light**

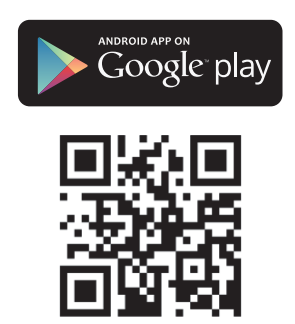

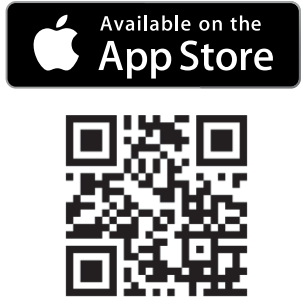

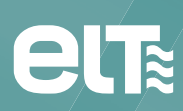

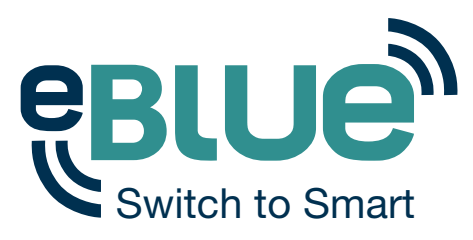

# **Table of contents**

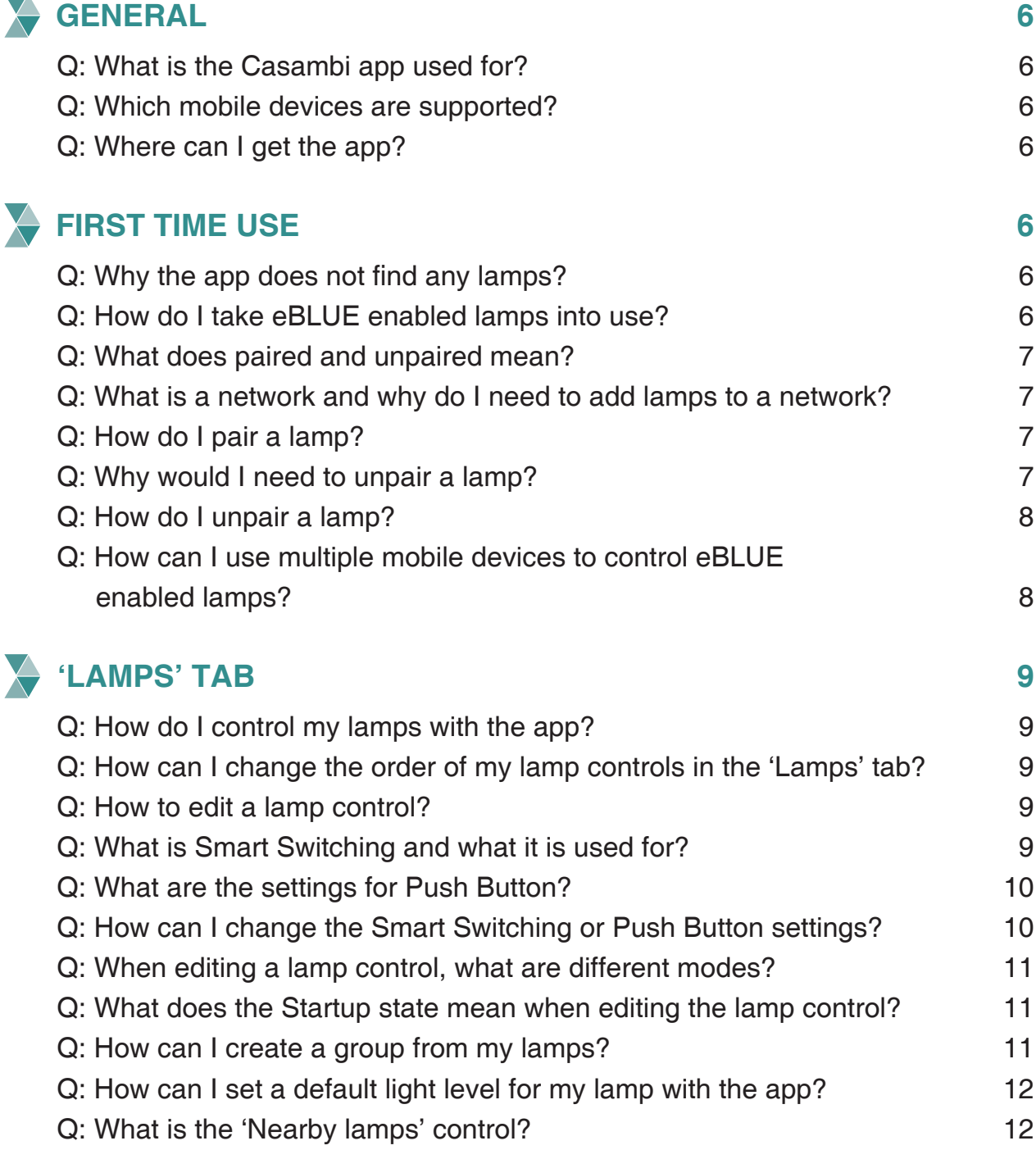

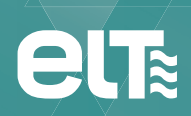

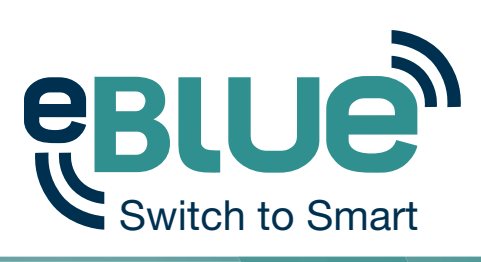

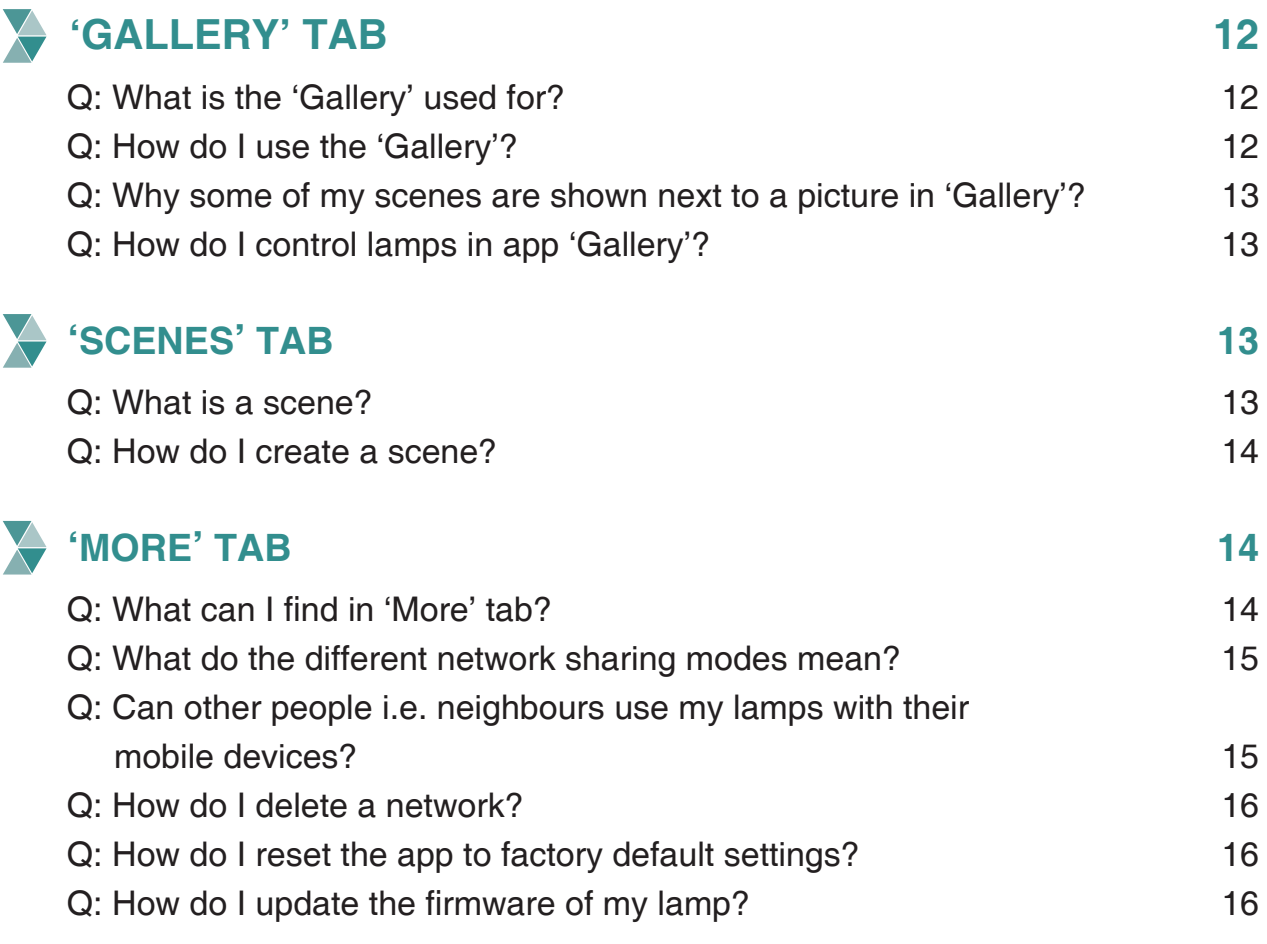

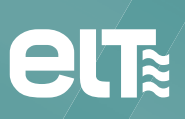

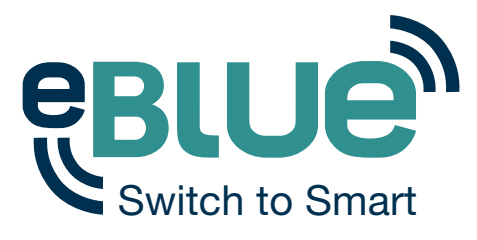

# **GENERAL**

#### **Q: What is the Casambi app used for?**

**A:** The Casambi app is used to control eBLUE enabled lamps and Philips HUE gateways and associated light bulbs with a mobile device.

#### **Q: Which mobile devices are supported?**

**A:** Supported devices are iPhone 4S or later, 3rd generation iPad or later, 5th generation iPod touch or later and Android 4.4 or later devices with BLE (Bluetooth Low Energy).

#### **Q: Where can I get the app?**

**A:** Casambi app can be downloaded and installed from the Apple App Store for iOS devices or from the Google Play Store for Android devices.

## **FIRST TIME USE**

#### **Q: Why the app does not find any lamps?**

A: Make sure that the eBLUE enabled lamps are switched on and your mobile device's Bluetooth is on. If you have a Philips HUE gateway please make sure your mobile device is connected to Wi-Fi. To be able to access previously created networks that are stored in the cloud server please make sure your mobile device has access to internet.

#### **Q: How do I take eBLUE enabled lamps into use?**

A: When the app finds new lamps it automatically opens a screen where the lamps can be taken into use. Just tap on the "Take all lamps into use" button. After taking all lamps into use it is possible to easily control them from the app 'Lamps' tab. When taking lamps into use the app will automatically create a network for the lamps.

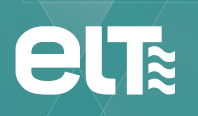

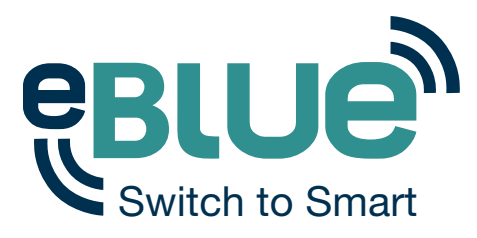

#### **Q: What does paired and unpaired mean?**

**A:** When a lamp is unpaired it means that it has not been added to a network and cannot be controlled with the app. When using a eBLUE enabled lamp for a first time it will appear as unpaired in the app. To be able to control the lamp from the app you need to add it to a network first. If the lamp is in paired mode it means that it has been added to a network. If you want to add a paired lamp to a different network you need to unpair it first.

#### **Q: What is a network and why do I need to add lamps to a network?**

**A:** A network is used to control eBLUE enabled lamps and share settings between them.

Even if you have only one lamp you need to add it to a network before you can control it with the app. Later you can add new lamps to the same network to control all your eBLUE enabled lamps easily from the 'Lamps' tab. The lamps that are in a network form a mesh network which means that it is possible to control all of the lamps in that network if you are in the range of even one of them.

#### **Q: How do I pair a lamp?**

A: Switch your lamp on and the app will find it automatically. If you haven't used the app before, and there are no networks, the app will automatically create a new network when taking a lamp into use. If there are available networks it is possible to select which network you want to add the lamp to. It is also possible to pair a lamp from the 'Nearby devices' screen. 'Nearby devices' screen is found under the 'More' tab in the app or by selecting Nearby devices from the main page.

#### **Q: Why would I need to unpair a lamp?**

**A:** You may need to unpair a lamp from a network if you want to add it to other network.

eBLUE enabled lamps can only be added to one network at a time.

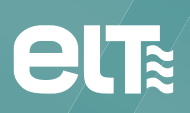

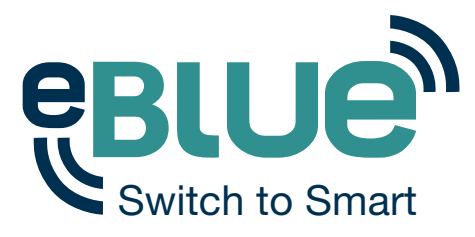

#### **Q: How do I unpair a lamp?**

**A:** There are two places where you can unpair a lamp from a network. 1. Go to 'Lamps' tab and tap 'edit'. Now you can unpair a lamp from the delete icon on the corner of the lamp control. You can also tap a lamp control to open the 'edit lamp' screen and then tapping the 'Unpair lamp' button on the bottom of the screen.

2. Go to the 'Nearby devices' screen found under 'More' tab in the app. Tap on the lamp you want to unpair and select 'Unpair lamp'. This will unpair the lamp if you have modification rights to the network.

If you don't have the modification rights to the network that the lamp is paired to then you need to have access to the lamp's power switch for the unpairing. Tap on the 'Unpair lamp' and the app will open an 'Unpair' screen. Tap on the 'Start' button and the time bar appears. Now quickly flick the power switch off and back on to unpair the lamp. If unpairing succeeded there is a message that lamp has been unpaired.

#### **Q: How can I use multiple mobile devices to control eBLUE enabled lamps?**

**A:** You need to change the sharing settings to be able to use same network with multiple mobile devices. Go to the 'More' tab and choose 'Networks settings'. In the settings screen it is possible to change the network name and sharing options.

If the network sharing is set to 'Not shared' it is only stored in the current device. To be able to share the network choose one of the other sharing options. Then the network is saved to the cloud service and it can be shared with other devices. To be able to use shared networks all your mobile devices need to have connection to the internet. When creating a new network, as a standard setting, the sharing is set to 'Not shared'.

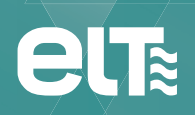

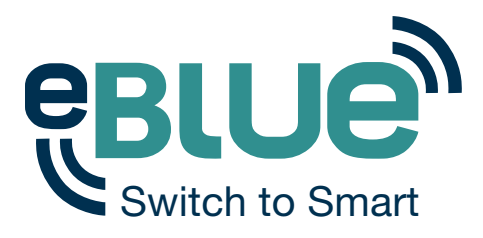

# **'LAMPS' TAB**

#### **Q: How do I control my lamps with the app?**

- **A:** After taking your lamps into use open the 'Lamps' tab in the app. In that screen you can use basic gestures to control your lamps.
	- Tap a lamp control to switch the associated lamp on or off.
	- Pan a lamp control left or right to dim the lamp.
	- Pan a lamp control up or down to change the colour temperature.
	- Hold on top of a lamp to change the colour of the light.

#### **Q: How can I change the order of my lamp controls in the 'Lamps' tab?**

**A:** Tap 'Edit' on top of the screen in 'Lamps' tab. In the edit mode it is possible to drag and drop the lamp controls to the order you want.

#### **Q: How to edit a lamp control?**

**A:** You can double tap on the lamp control you want to edit or tap 'edit' on the top of the screen in 'Lamps' tab and then tap the lamp control you want to edit. In the 'Edit' screen you can change the name and the icon of the lamp control. It is also possible to change settings for Smart Switching, Push Button and Startup State. You can also assign different Modes (see question below for the explanation of a mode) for the lamp.

#### **Q: What is Smart Switching and what it is used for?**

A: With Smart Switching it is possible to configure a regular wall or power switch to control your eBLUE enabled lamps in multiple ways. There are four options that can be used: Dim and save, Cycle through modes, Control scenes and Cycle scenes.

**- Dim and save:** With Dim and save you can use the lamp's power switch to set a new default light level. Quickly flick the power switch first off and right away on again and the dimming process will start. When the light has reached the desired light level just quickly flick the power switch off and on again. Now the light level has been saved as a new default. The next time you switch on the lamp it will automatically go to the new default light level.

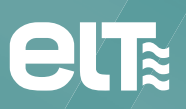

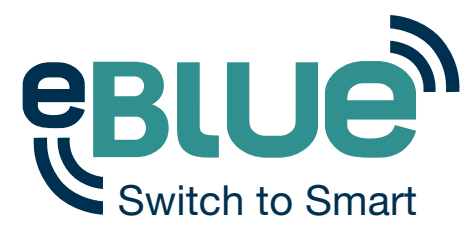

**- Cycle through modes:** If you have set modes to the lamp from the app you can assign the power switch to control the different modes. Modes can be different preset dimming levels, colours or colour temperatures. Flicking the power switch quickly off and on will cycle between the different modes and off.

**- Control scenes:** If you have created scenes with the app you can control them from a single lamp power switch. Just select which scene you want to control with the power switch and then using the power switch will control all the lamps in that scene. So switching on one lamp will switch on also all the other lamps in that scene.

**- Cycle scenes:** If you have created different scenes with the app you can cycle through them with one power switch. Select the scenes you would like to cycle through and flick the power switch off and on to cycle through the selected scenes and off.

#### **Q: What are the settings for Push Button?**

A: If your lamp supports Push Button you can configure the push button to control your eBLUE enabled lamps in multiple ways. There are four options that can be used: Controls this lamp, Cycle through modes, Control scene and Cycle scenes.

**- Controls this lamp:** This is the default setting. You can turn on and off the light with a normal click and dim the light by pressing down and holding the push-button. If you want to get the light brighter again just press and hold again and the light will become brighter.

**- Cycle through modes:** If you have set modes to the lamp from the app you can assign the push button to control the different modes. Modes can be different preset dimming levels, colours or colour temperatures. Clicking the push button will cycle between the different modes and off. Pressing and holding the push button will adjust the lamp brightness.

**- Control scenes:** If you have created scenes with the app you can control them from a single push button. Just select which scene you want to control with the push button and then using the push button will control all the lamps in that scene. So turning on one lamp will turn on also all the other lamps in that scene. Pressing and holding will adjust the scene brightness.

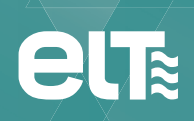

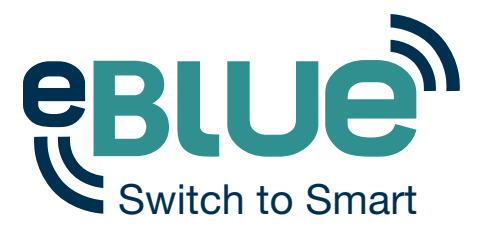

**- Cycle scenes:** If you have created different scenes with the app you can cycle through them with one push button. Select the scenes you would like to cycle through and click the push button to cycle through the selected scenes and off. Pressing and holding will adjust the current scene brightness.

#### **Q: How can I change the Smart Switching or Push Button settings?**

**A:** Both of these settings can be changed in the 'Edit lamp' screen. Go to 'Lamps' tab in the app and double tap the lamp you want to change the setting to and the 'Edit lamp' screen will open.

#### **Q: When editing a lamp control, what are different modes?**

**A:** It is possible to assign up to four different modes to eBLUE enabled lamps. Modes can be different dimming levels, colours or colour temperatures. The modes can be changed and modified in the edit lamp screen. It is also possible to use 'Smart Switching' to control the different modes.

#### **Q: What does the Startup state mean when editing the lamp control?**

**A:** With the Startup state setting you can control the state of your lamp when it is turned on.

As a default the Startup state is set to Default mode and that means that the lamp will go to default mode after it has been turned on. With the Last state mode the lamp will remember the state it was in when the lamp was turned off and it will go to the same state when turned on again.

#### **Q: How can I create a group from my lamps?**

A: To create a group first tap 'Edit' on top of the screen in 'Lamps' tab. In the edit mode drag and drop a lamp control on top of another lamp control. You can add more lamps to the group by dragging and dropping them on top of the group. You can control the lamps in the group together with normal gestures. If you would like to control the lamps individually double tap on the group and a screen will open where you can control your lamps individually.

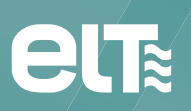

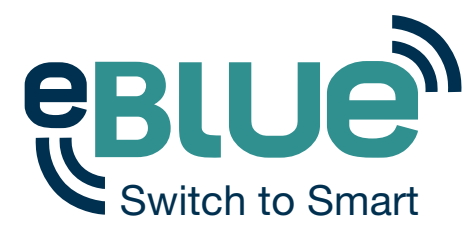

#### **Q: How can I set a default light level for my lamp with the app?**

**A:** In the 'Lamps' tab double tap the lamp that you want to change the default setting to. Set the light level, colour and colour temperature for the lamp. After setting the levels long press the 'Default' text under the 'Modes' and the 'Save' option will appear. After tapping 'Save' the current light settings are saved as default and the next time you turn on your lamp it will automatically light up to the default light level and colour setting.

#### **Q: What is the 'Nearby lamps' control?**

**A:** The 'Nearby lamps' control detects the lamps that are close to you and you can control the nearby lamps together. There is a number in the control that indicates how many lamps there are nearby. You can use all the same gestures to control the lamps as with a normal lamp control.

# **'GALLERY' TAB**

#### **Q: What is the 'Gallery' used for?**

**A:** The gallery is used to control your lamps in the most intuitive way. Take a picture of your room and place lamp controls where your lamps are in the picture. After this the picture of your room is the user interface for controlling your lamps.

#### **Q: How do I use the 'Gallery'?**

A: The first step is to add a picture of your room where the lamps are. You can take a new picture by tapping 'Take photo' or add existing picture from the photos in your device by tapping 'Choose existing'.

After adding the picture to the 'Gallery' you need to add lamp controls to it by tapping the '+' sign. Select a lamp control of a lamp that is in the picture and tap 'Done'. Now you have a lamp control in the picture. You can move it to the right spot by dragging and dropping and you can change the size of the control by pinching it with two fingers.

If you have more than one lamp in the picture you can add more lamp controls by tapping the '+' sign. After you have placed controls over all the lamps that are in the picture tap 'Done' and you can control the lamps visually from the photo.

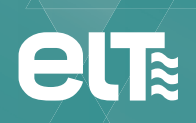

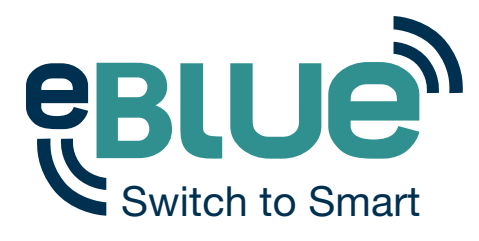

#### **Q: Why some of my scenes are shown next to a picture in 'Gallery'?**

**A:** After opening a picture in 'Gallery' tab the related scenes are shown next to it. The scene icon is shown if even one lamp in that picture is part of the scene. With the scene icons you can control the scenes also from this view with same gestures as in 'Scenes' tab.

Tap a scene to turn it on or off, pan a scene left or right to adjust the light level of the lamps in that scene. Colour temperature can be changed by panning up or down and if you want to change the colour of the lamps in that scene just hold the scene icon and colour selection will appear.

#### **Q: How do I control lamps in app 'Gallery'?**

**A:** You can control your lamps from 'Gallery' with the basic gestures. Just tap, pan or hold the control circles. You can also pan or hold anywhere outside the control circles to control all lamps in the picture.

## **'Scenes' TAB**

#### **Q: What is a scene?**

**A:** Scene is a set of preset light levels, colours and colour temperatures assigned to multiple lamps to create different lightings and ambiences. For example you can create a scene with the relevant lighting for watching a movie or for dining. It is possible to add desired lamps into one scene and assign preset light levels, colours or colour temperatures for them. Then it is possible to activate the scene with one tap from the app.

You can also use same gestures for scenes as you use for lamp controls. Tap a scene to turn it on or off, pan a scene left or right to adjust the light level of the lamps in that scene.

Colour temperature can be changed by panning up or down and if you want to change the colour of the lamps in that scene just hold on the scene icon and colour selection will appear.

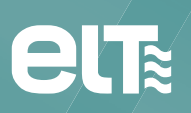

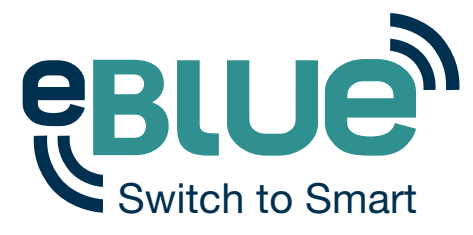

#### **Q: How do I create a scene?**

**A:** Go to the 'Scenes' tab and tap 'Add a scene'. Give the scene a name and the scene will open for modification. Select the lamps for the scene and adjust the light level, colour and colour temperature for each lamp. If you want to set the same setting to all lamps in the scene use the 'Lamps in scene' control. Tap the 'Settings' icon to change the name of the scene and select colour and picture for the scene icon. Tap on the '<Back' text to return to 'Scenes' tab. If you want to create multiple scenes tap on 'Edit' in 'Scenes' tab and the '+' sign will appear. Now you can create a new scene by tapping the '+' sign.

## **'MORE' TAB**

#### **Q: What can I find in 'More' tab?**

A: In more tab you can find 'Nearby devices' screen, 'Networks settings' screen, 'Networks' screen, 'App settings' screen and 'FAQ'.

- In 'Nearby devices' screen you can control all the eBLUE enabled lamps and HUE gateways that are found. It is possible to pair and unpair lamps in this screen. You can also update the eBLUE unit firmware if there is an update available.

- In 'Network settings' screen you can change the name and sharing settings of your network.

- Under 'Change network' you can find the 'Networks' screen. In this screen it is possible to select which network you want to view. All the networks you have created or visited are listed in this screen. You can also create new networks and delete networks that are no longer needed. If you have created a network that requires administrator login you can also log in to that network from the networks screen with the administrator email and password.

- In 'App settings' it is possible to change app theme and select if you want to enable both eBLUE and HUE lamps. You can also hide question marks, send feedback and reset the app to default settings.

- Under 'Help' you can find FAQ (frequently asked questions).

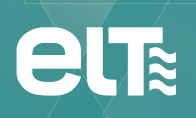

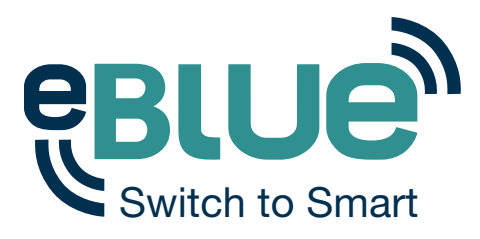

#### **Q: What do the different network sharing modes mean?**

**A:** There are four different sharing modes: Not Shared, Administrator only, Password protected and Open.

**- Not shared:** The network is stored only locally in the device. It is not visible to any other devices.

**- Administrator only:** The network is not visible to other devices but it is possible to log in with administrator email and password. Go to the 'More' tab and choose 'Change network' or if you are in the 'Main' screen tap on 'My networks'. In the 'Networks' screen tap the 'Login to network' button and then provide the email address and password for the administrator only network.

**- Password protected:** The network is visible to other devices but other users need a password to access it. The name of the network will appear with a key icon in the 'Networks' screen. The 'Networks' screen can be found in 'More' tab by selecting 'Change network' or if you are in the 'Main' screen tap on 'My networks'. Tap the network name the app will ask for a visitor or an administrator password. With a visitor password it is possible to control the lamps in the network but it is not possible to change any of the settings. With administrator password it is also possible to change all the settings.

**- Open:** An open network is visible to all other devices. No password is needed to adjust the lamps in the network. The administrator password is needed to change any of the configurations.

#### **Q: Can other people i.e. neighbours use my lamps with their mobile devices?**

**A:** This depends on the sharing level of your network. If you have set the sharing to 'Open', then all other mobile devices within the range can control your lamps. If you have any other sharing option selected for your network other mobile devices need at least a password to control your lamps. See the question below about different sharing modes for detailed information. When creating a new network the default setting is 'Not shared'.

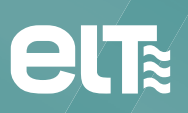

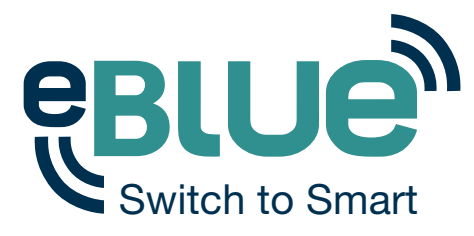

#### **Q: How do I delete a network?**

A: To delete a network go to 'Networks' screen found under the 'More' tab by selecting 'Change network'. If you are using the app for iOS then swipe the network name, that you want to delete, to the left and then you can see the delete option. If you are using the app for Android then hold on top of the network name that you want to delete and the delete button will appear.

#### **Q: How do I reset the app to factory default settings?**

**A:** If you want to reset the app and clear all saved data go to 'App settings' screen found under the 'More' tab or tap the settings icon at left bottom of 'Main' screen. In the 'App settings' screen tap on 'Reset application' option and answer 'OK' to the prompt to clear all data and settings. This will also remove all the saved network information in your device.

#### **Q: How do I update the ſrmware of my lamp?**

A: If there is a new firmware available for your lamp the app will inform about it with a pop-up screen. You can also check if there are updates available in 'Nearby devices' screen. 'Nearby devices' screen can be accessed from More tab. In 'Nearby devices' screen tap the 'Check for updates' button. If there are updates available you can see an arrow in the corner of the lamp icon. Tap on the lamp you want to update and select 'Update firmware'. Tap on the 'Start update' text. Once the update is done there will be 'Update succeeded' text in the screen.

In case your question is not included in any of the previously mentioned, please, contact our technical service: **tecnico@elt.es**

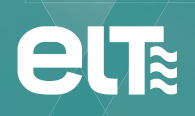

Especialidades Luminotécnicas, S.A.U. Pol. Ind. Malpica - calle E nº 11 - E-50016 Zaragoza (Spain) Tel: + 34 976 573 660 - Fax: + 34 976 574 960 E-mail: elt**@**elt.es

> www.elt.es www.elt-blog.com